**Revotech® copyright**

# **1 Р камера**

### **Простая инструкция**

## **1.Обзор**

IP-камера (далее именуемая IPC) является новым продуктом интеграции сетевых видео технологий в традиционную камеру. IPC может осуществлять более простой мониторинг (в частности, удаленный мониторинг), более легкую конструкцию и обслуживание, лучшее аудио и сигнализацию соединения, более гибкое хранение записи, более обогащенный выбор продукта, гораздо более четкий видео-эффект и более совершенное управление мониторинга. Кроме того, IPC поддерживает доступ через Wi-Fi, 3G/4G/5G и оптоволокно и PoE (PoweroverEthernet, или сетевое питание).

С быстрым развитием сети, сетевые продукты постепенно распространились во все уголки нашей жизни. Развивающиеся и инновационные IPC широко применяются в области образования, торговли, медицинского обслуживания, коммунальных услуг и других областях.

Обычные аудио и видео камеры, используемые в таких местах, как банки, супермаркеты, компании, жилые дома и домашние хозяйства постепенно заменяются IPC, видео которых может быть загружено в сеть. Вы можете просматривать государственные или частные снимки в режиме реального времени или динамические видео дома или в любом месте, где есть доступ к сети.

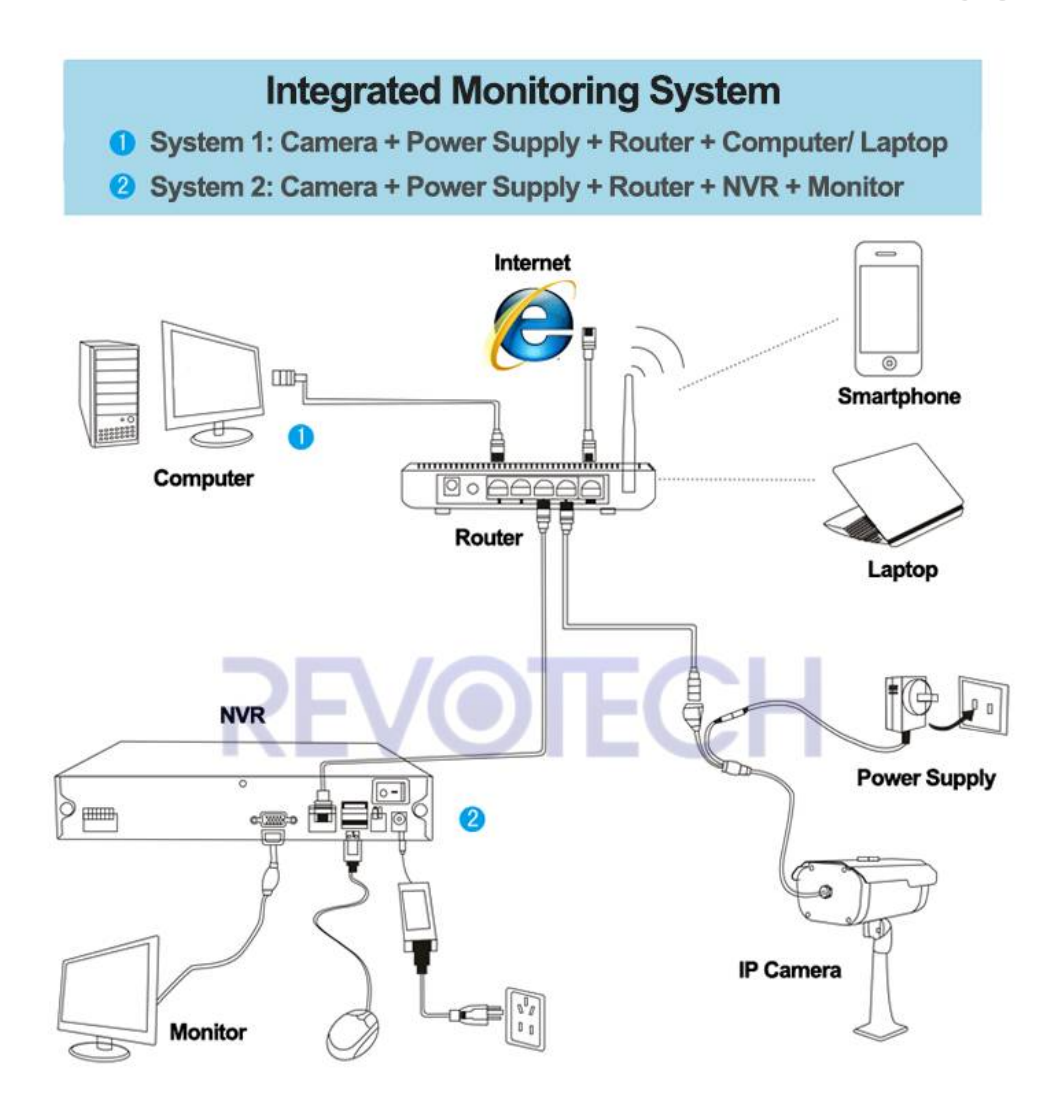

# **2 . Как подключить камеру к компьютеру?**

#### **1.Подключитекамеру.**

Подключите камеру к источнику питания и подключите камеру к маршрутизатору с сетевым кабелем.

Примечание:(1). 12В/2A адаптер питания лучше подойдет. (2). Если ваша камера поддерживает функцию POE, то вам необходимо подсоединить ее через POE переключатель стандарта 802.3af.

#### **2.Установите CMS программное обеспечение.**

(1) Загрузите программное обеспечение "CMS".

(2) Разархивируйте и установите программное обеспечение, пожалуйста, выберите английский язык.

#### **3.Подключение**

(1) При открытии программного обеспечения, устройство будет автоматический искать и соединяться с устройствами в локальной сети.

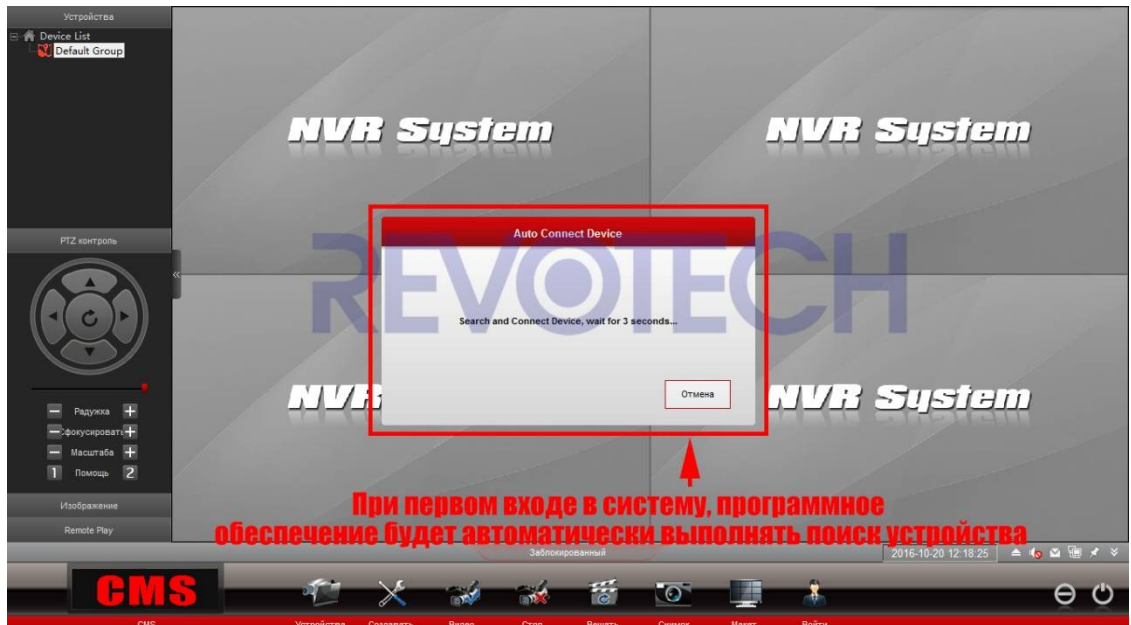

(2) Если нет автоматического подключения, вам необходимо подключить самостоятельно. Нажмите любую кнопку и пройдите авторизацию на сайте.

Имя пользователя это "**admin**" и пароля**нет**, вам ничего не надо вводить, просто нажмите "ok".

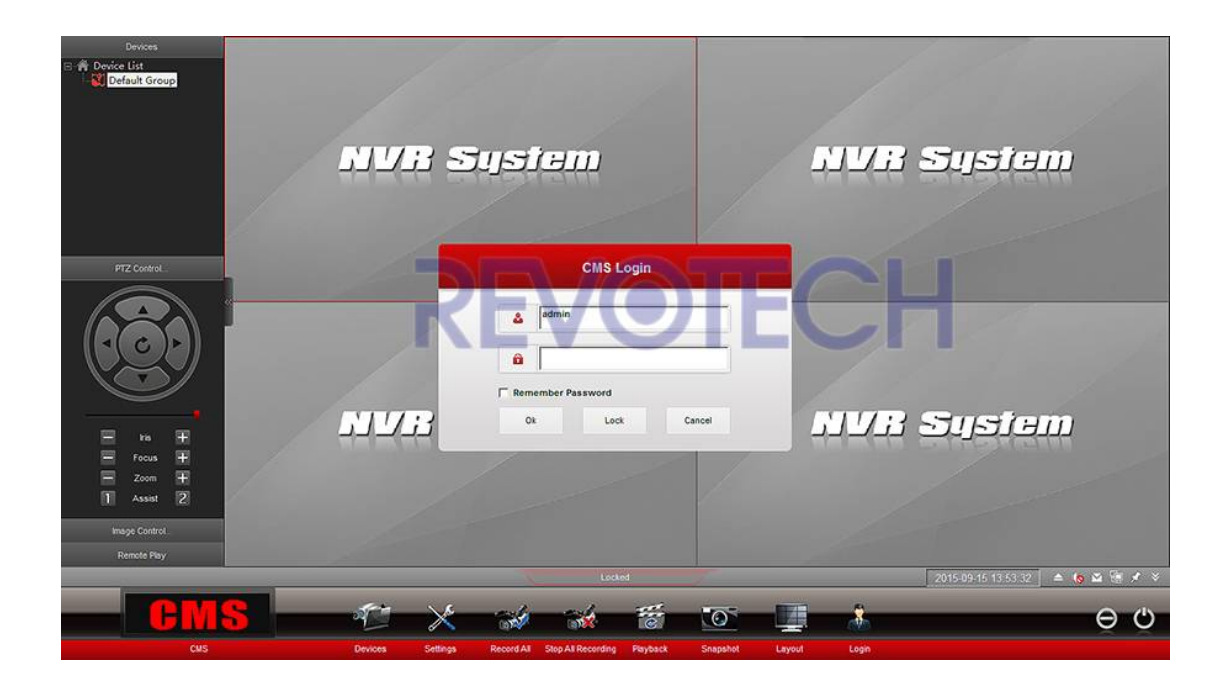

(3) Нажмите правой кнопкой мыши и выберите. "Devices"

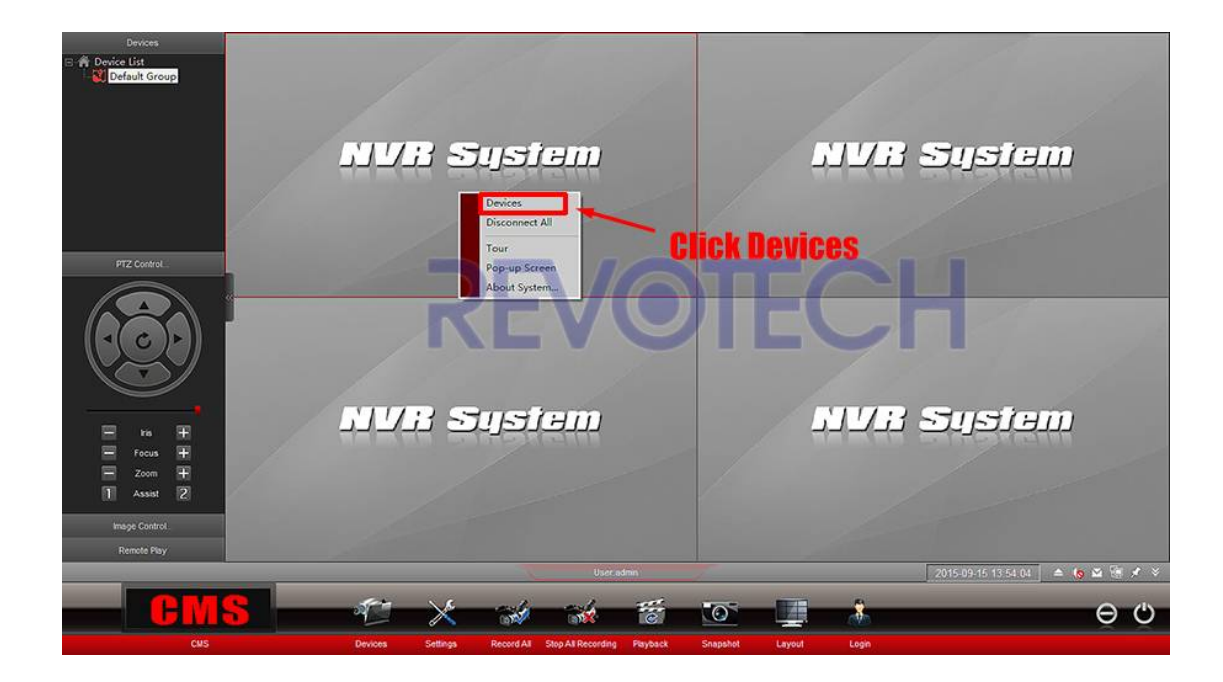

(4) Нажмите '' Search More " и найдите вашу камеру, нажмите на нее два раза и затем нажмите '' Exit ''.

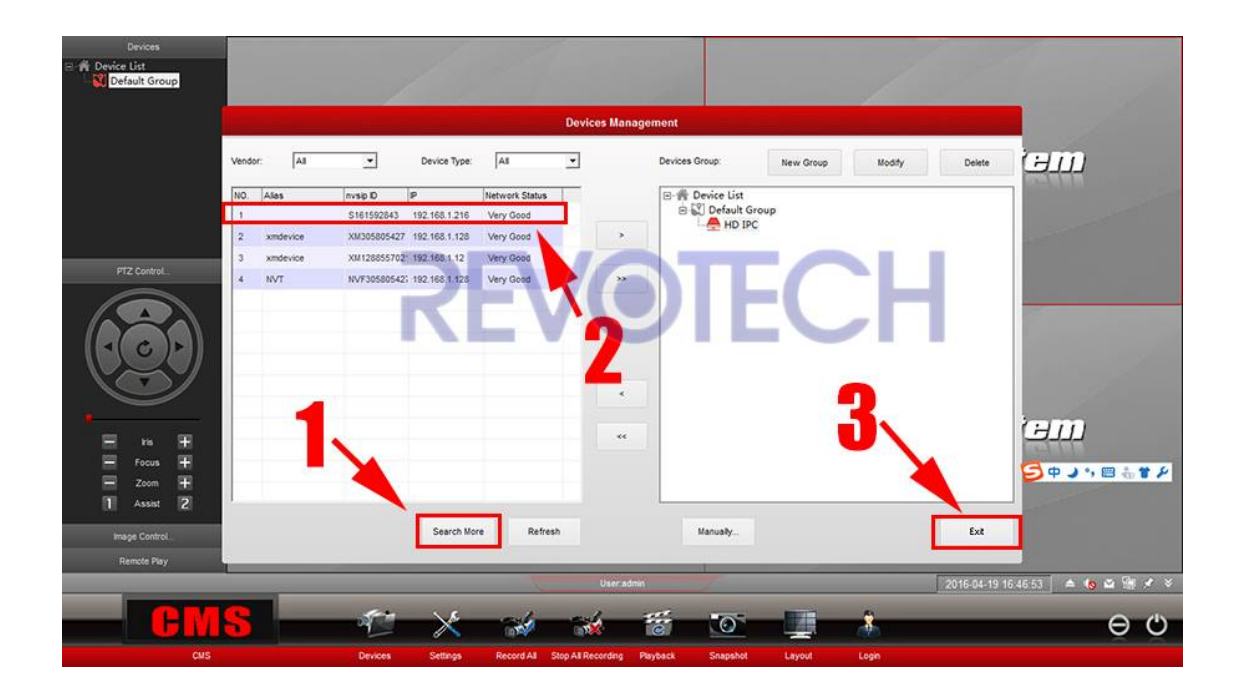

(5) Нажмите правой кнопкой мыши на Устройство, которое вы только что добавили и нажмите"Connect All Channel". Затем вы можете создавать изображения при помощи вашей камеры.

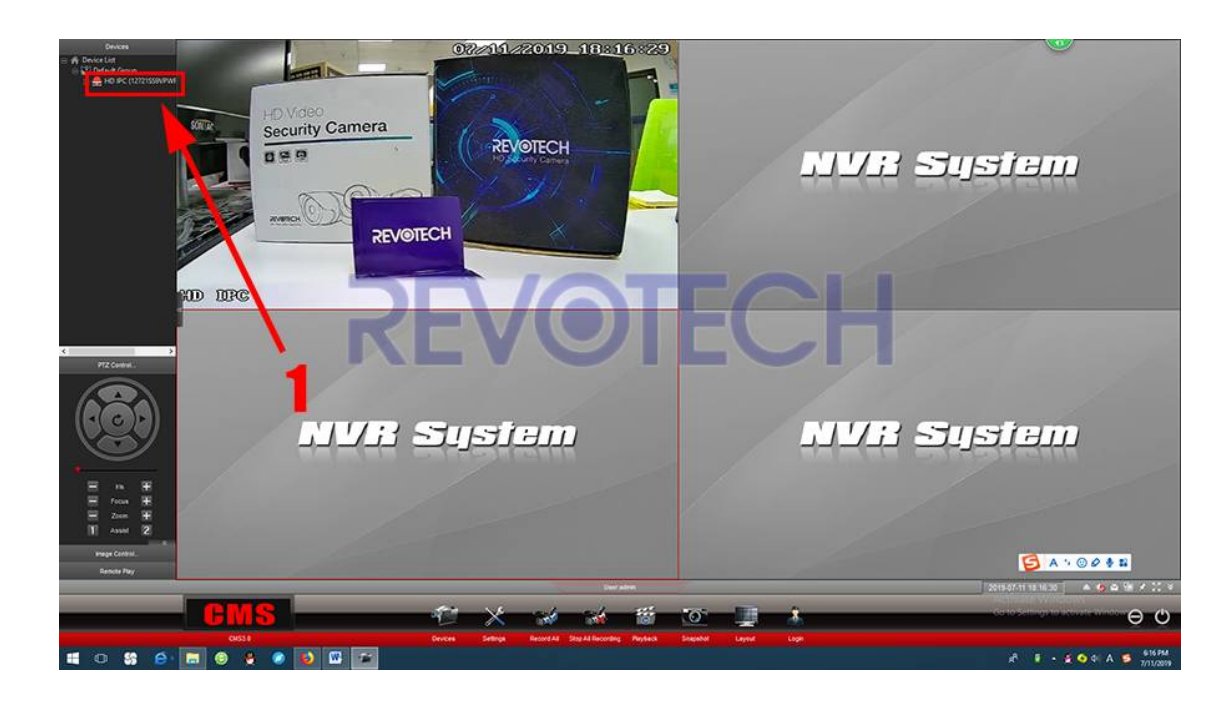

# **3.Что такое ID устройства и как его получить?**

ID устройства это уникальное ID вашей IP-камеры, мы можем использовать его для подключения к CMS программному обеспечению и смартфону.

Мы можем получить его из CMS программного обеспечения.

Путь: Remote configuration - System - DeviceID.

(1) Нажмите правой кнопкой мыши на камеру и нажмите"Remote configuration.

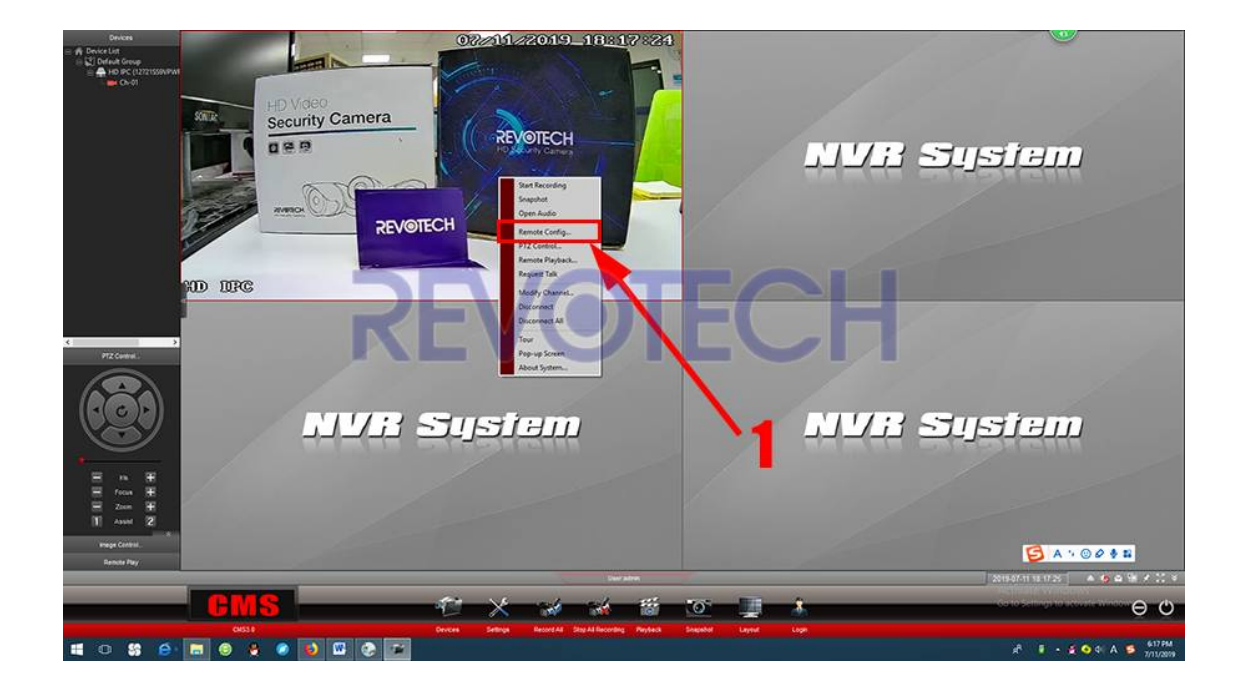

(2) Он попросит вас сменить пароль, вы можете нажать "OK", чтобы сменить пароль, или просто нажать "Cancel".

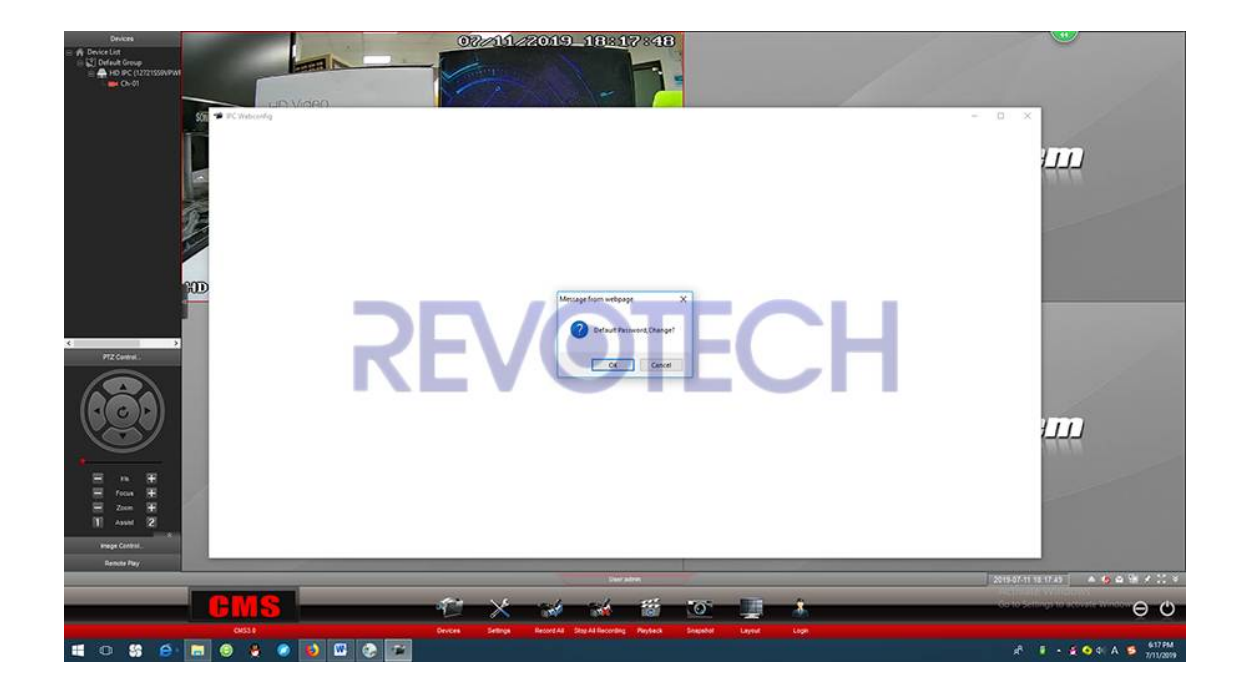

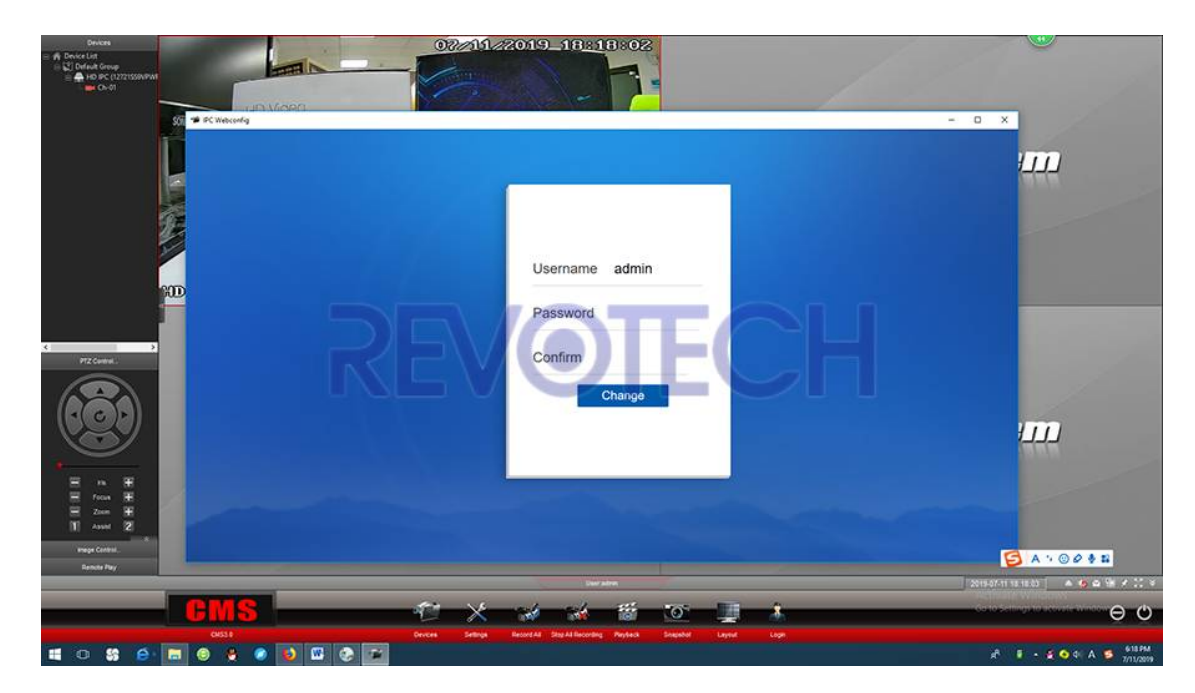

**Примечание:** Пароль камеры должен состоять из цифр или букв, не может быть специальным символом, например «@ # \$% ^». И длина пароля не может превышать 12 цифр.

(3) После того, как вы войдете в меню камеры, нажмите "System", и вы можете получить идентификатор камеры сейчас.

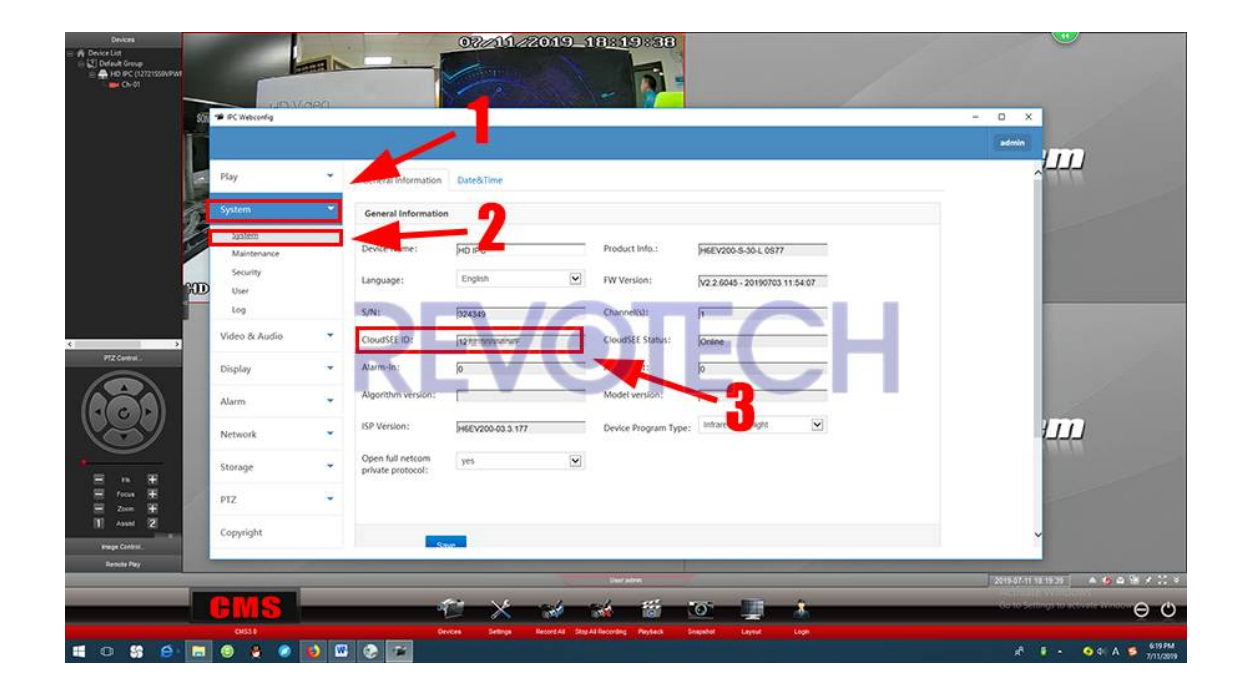

# **4.Как загрузить и использовать приложение для смартфонов?**

**ВАЖНОЕ ПРИМЕЧАНИЕ:** В последнее время у нашей службы P2P иногда возникают проблемы. Если вы не можете подключить камеру через NVSEE Int'l (показать в автономном режиме), свяжитесь с нами (revotech\_eu@hotmail.com) или обратитесь к продавцу за помощью в переводе устройства в онлайн. Извините за неудобства.

#### **1.Загрузите и установите**

Перейдите на AppleStore илиGooglePlay, найдите "NVSEE Int'l", затем загрузите и установите.

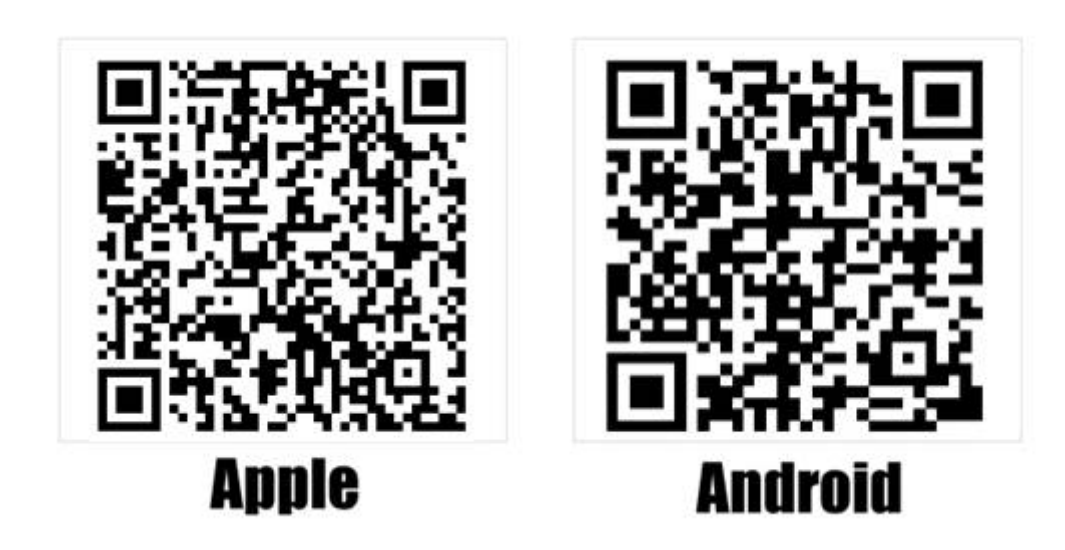

Или вы можете отсканировать этот двумерный код для загрузки.

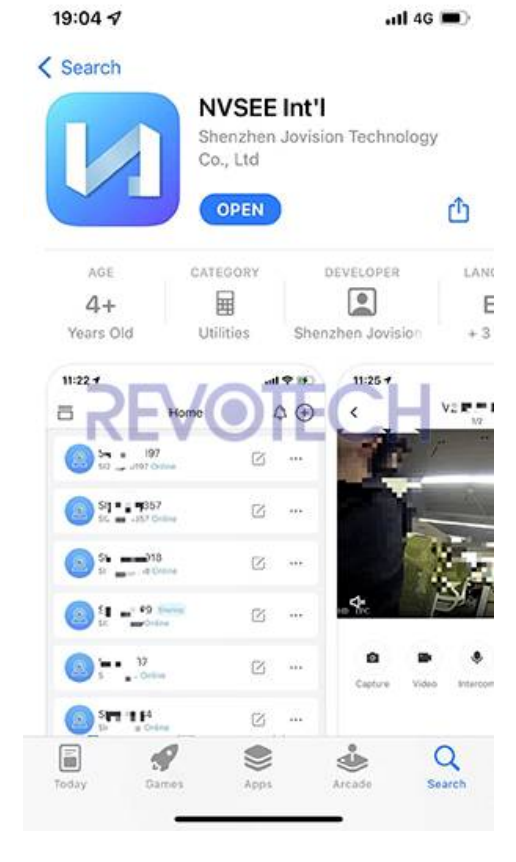

### **2. Откройте приложение и добавьте устройство**

(1) Зарегистрируйтесь и войдите в APP, а затем нажмите "+", чтобы добавить камеру.

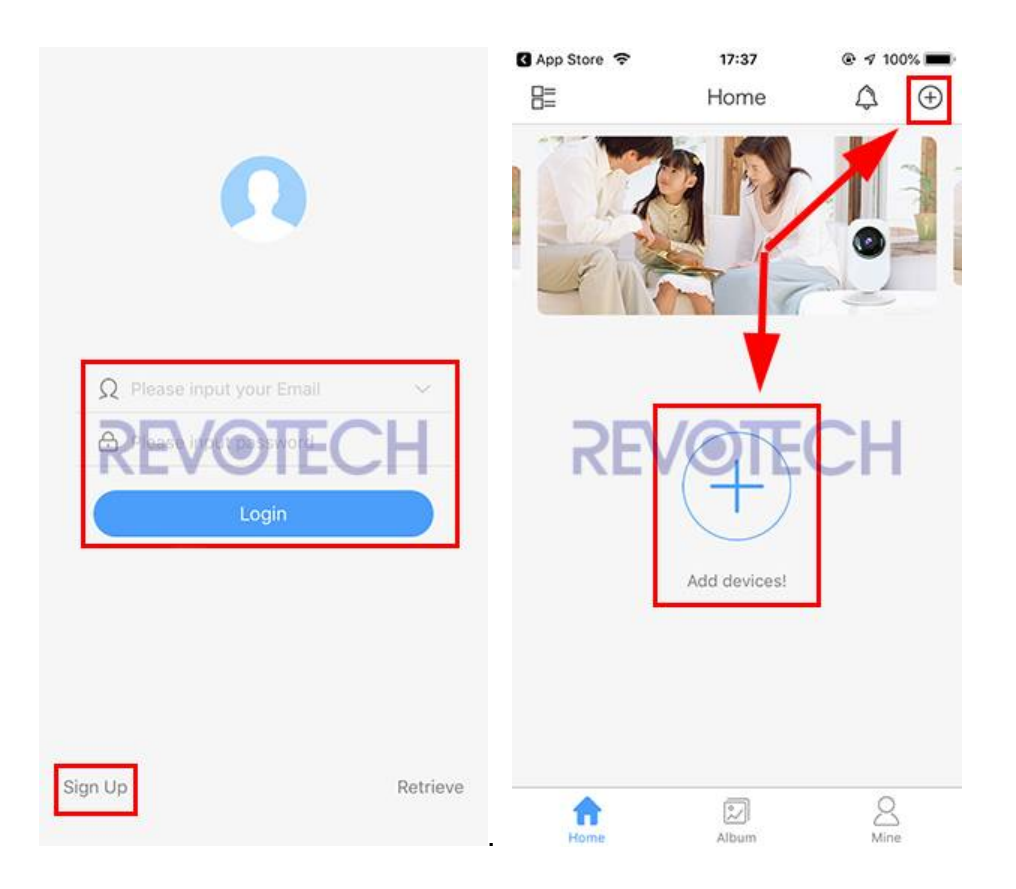

(2) Сделайте камеру и смартфон в одной сети и нажмите "Scan in LAN", после того как приложение найдет камеру, нажмите "+", чтобы добавить ее.

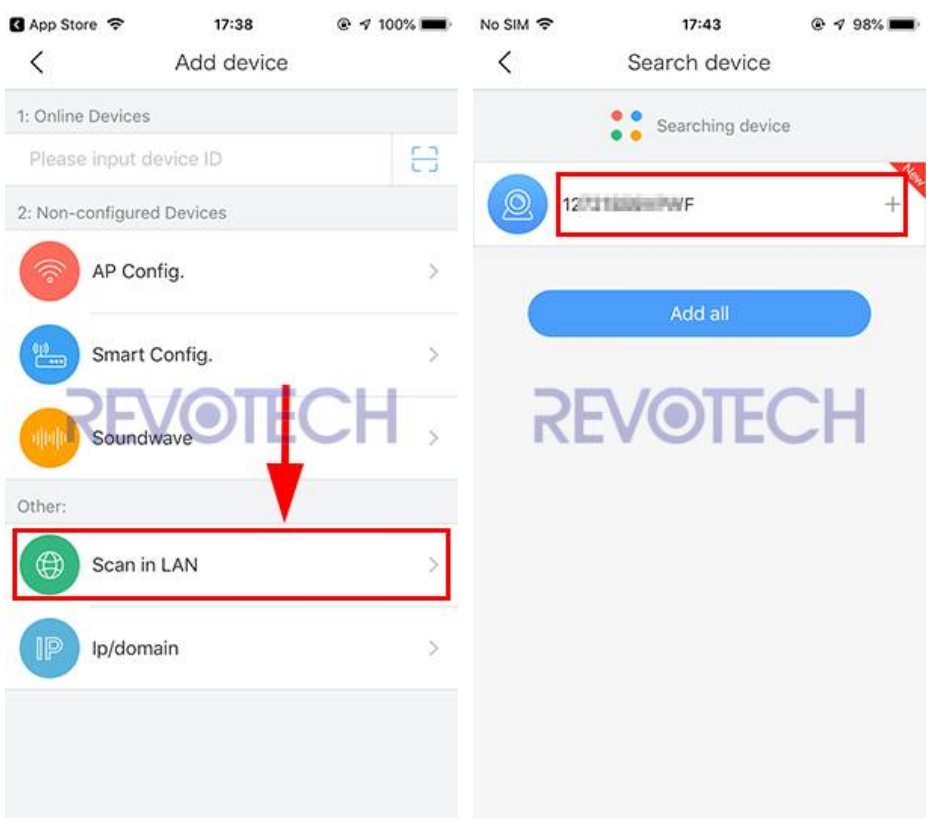

Или введите идентификатор устройства вручную и нажмите "Confirm". Введите "1" для "CH Amount" и введите пароль, затем нажмите "Add".

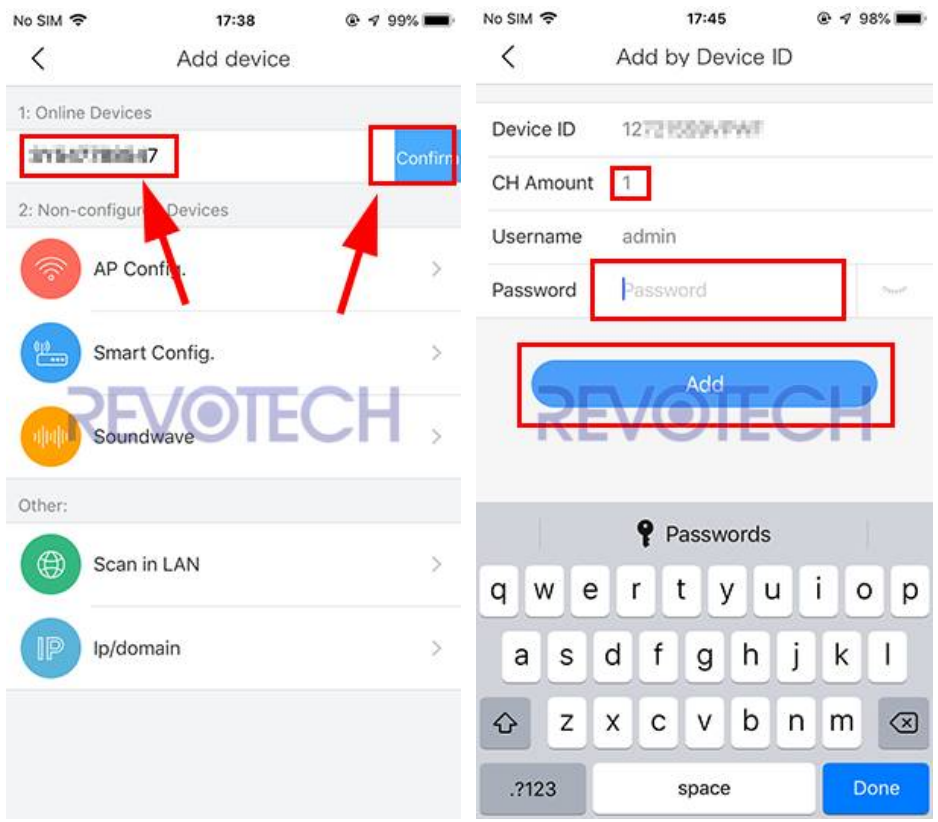

(3) Затем нажмите на камеру, которую вы только что добавили, и вы можете проверить изображения вашей камеры сейчас.

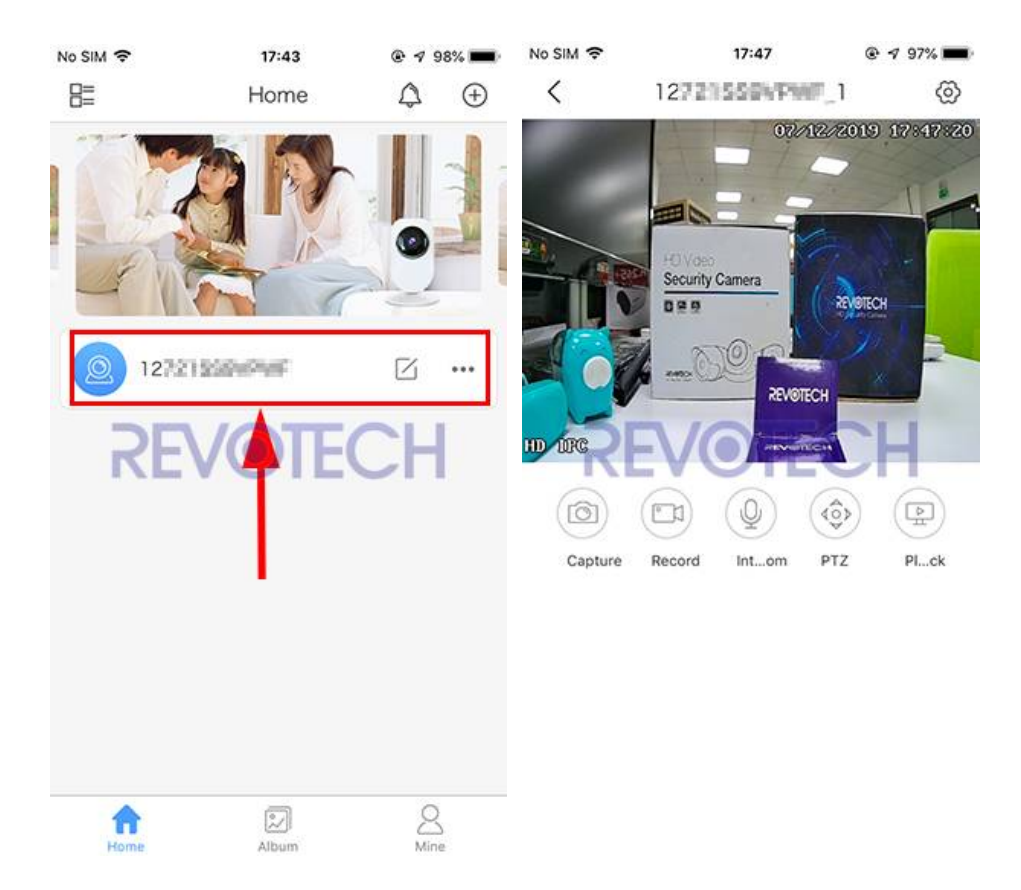

#### **уведомление:**

1. Одно устройство может связываться только с одной учетной записью приложения, для другой учетной записи приложения необходимо использовать первую общую учетную запись для другой учетной записи. Одно устройство поддерживает 1 обязательную учетную запись и 10 общих учетных записей.

2. Удалите устройство из списка привязки аккаунта, и устройство будет отменено. Если вы не можете найти привязанную учетную запись и хотите отменить привязку устройства, отправьте идентификатор устройства (пункт проверки 3) продавцу устройства, и они помогут вам отсоединить устройство.

# **5. Как поделиться камерой.**

(1) Нажмите кнопку «Поделиться» на камере, затем нажмите «Invite User».

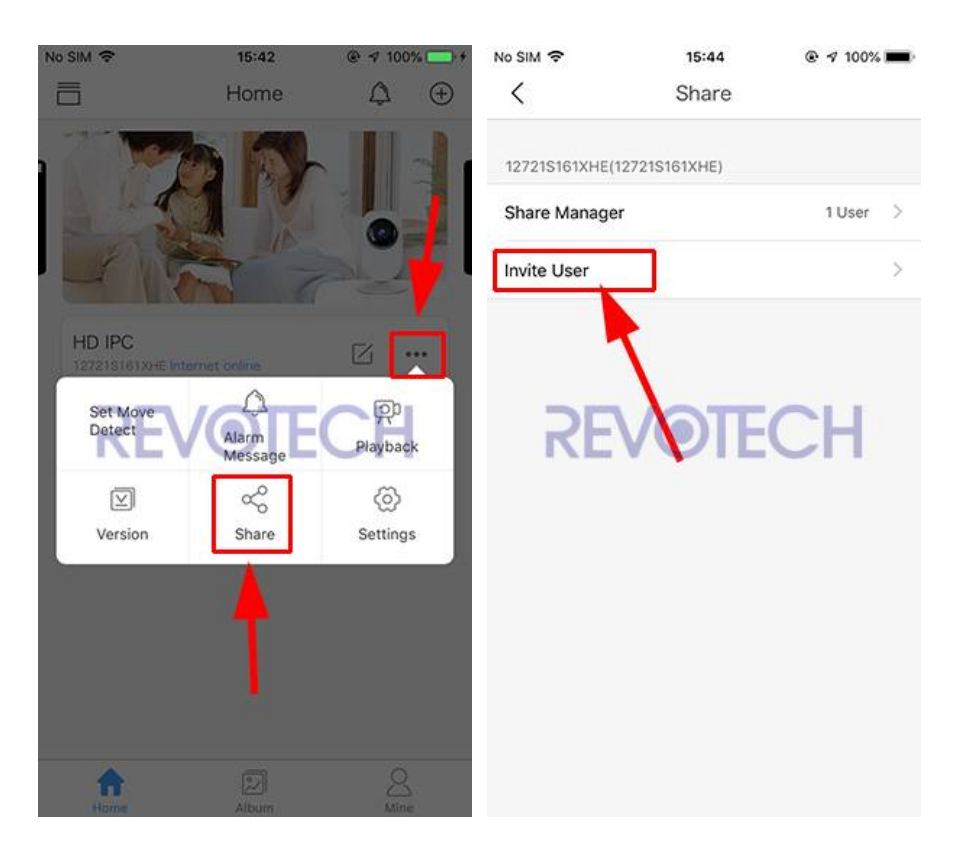

(2) Затем вы можете получить QR-код камеры, поделиться этим QR-кодом с другой учетной записью, использовать функцию сканирования приложения NVSEE, после чего учетная запись может добавить камеру.

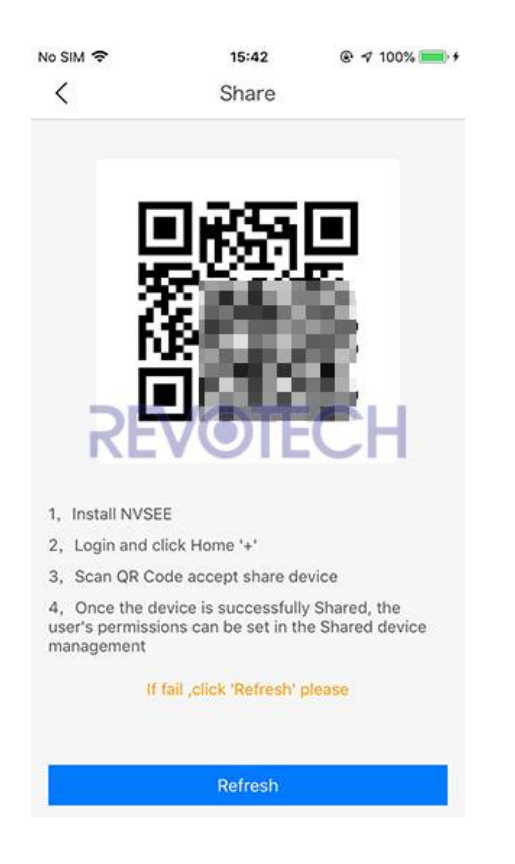

(3) Нажмите «Диспетчер общего доступа», и вы сможете изменить полномочия учетной записи общего доступа или удалить ее.

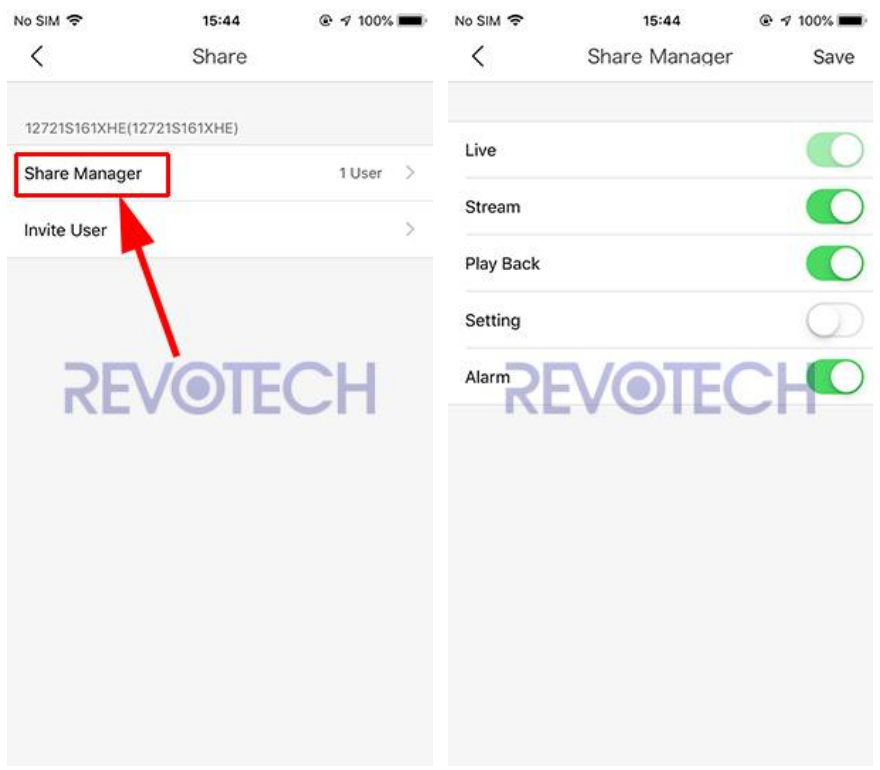

## **6. Как изменить камеру в статический IP адрес.**

Камера по умолчанию является динамическим IP адресом, если вам необходимо изменить его на статический IP адрес, пожалуйста, нажмите здесь:

(1) Нажмите правой кнопкой мыши на камеру и нажмите "Remote configuration ".

**Revotech® copyright**

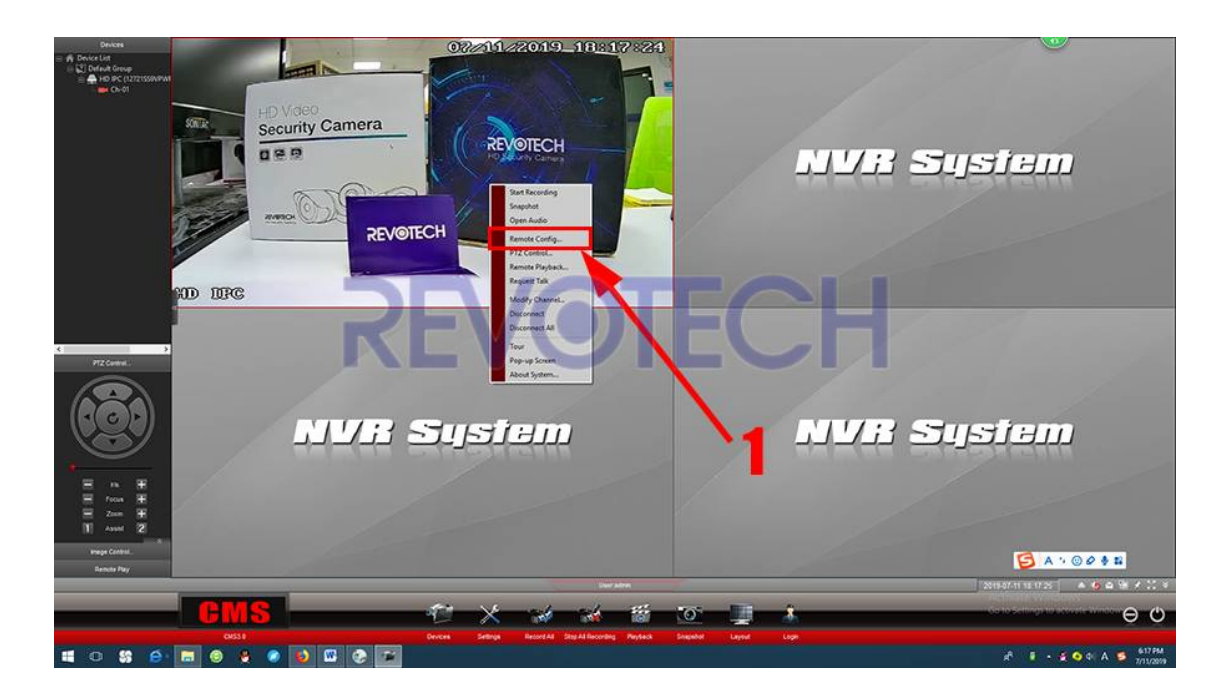

(2) Нажмите "Network" - "Basic" - "TCP/IP", отмените "DHCP" и "IP Self Adaption". И измените IP-адрес на то, что вы хотите, а затем нажмите "Save". Затем IP-адрес изменится на статический IP-адрес.

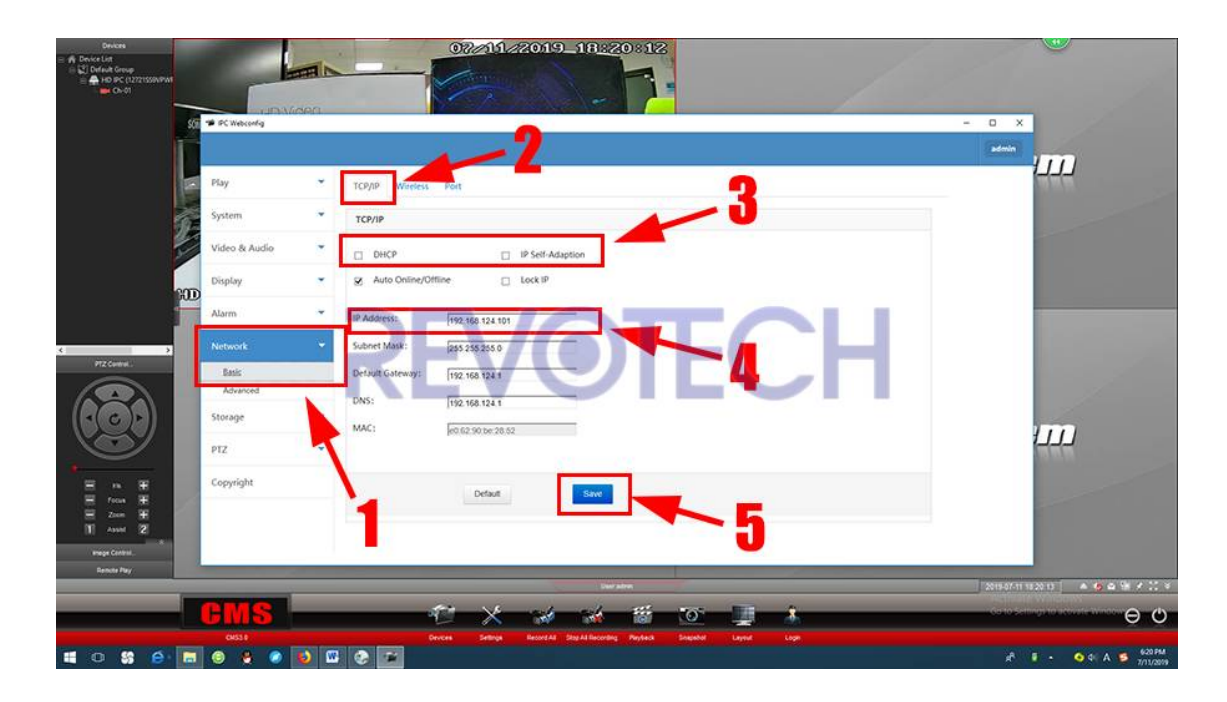

# **7. Как подключить камеру через браузер.**

(1) Получите IP-адрес из настроек сети с помощью нашего программного обеспечения CMS и введите его в браузер IE (IE10 или IE11) и войдите в камеру.

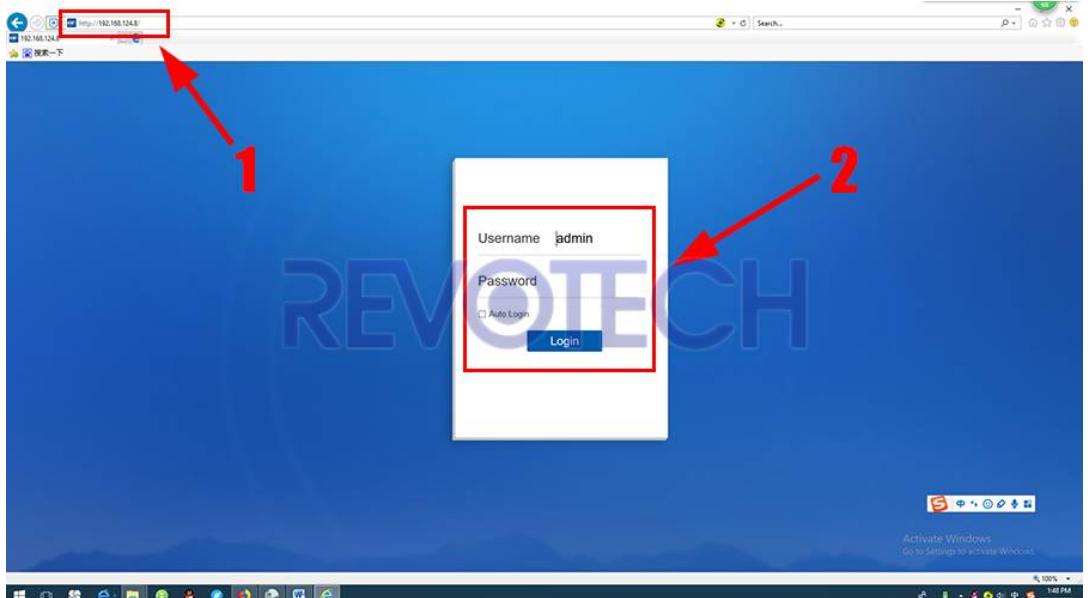

(2) Установите "VLC media player". (Если сообщение об установке не отображается, вы можете нажать "Download", чтобы загрузить и установить его)

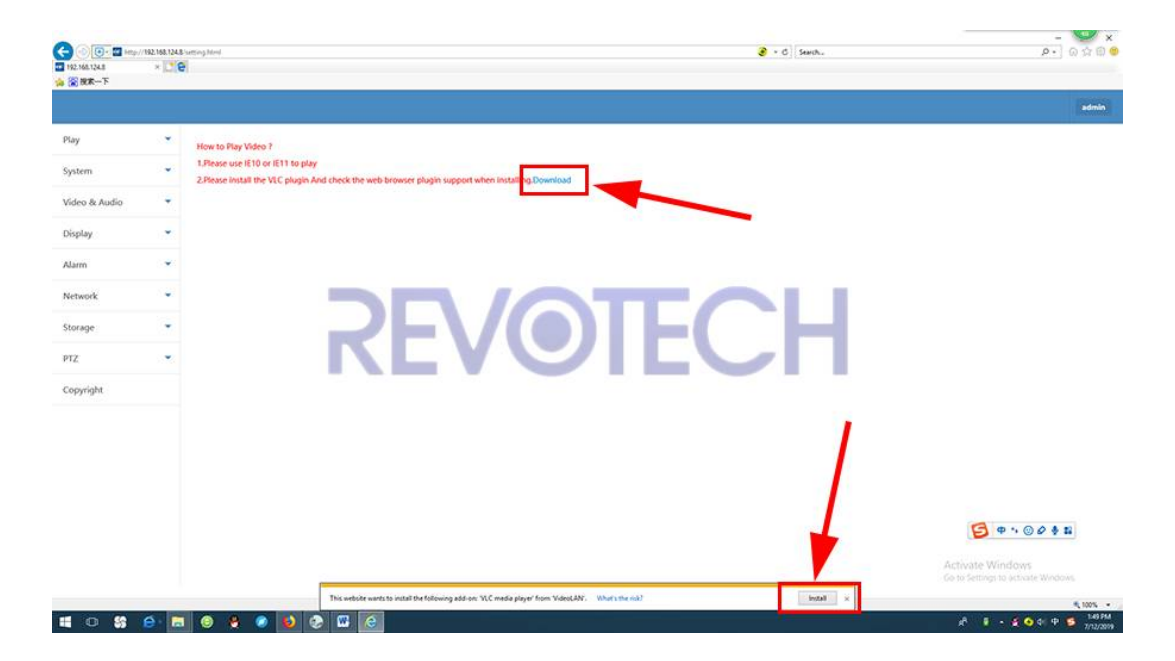

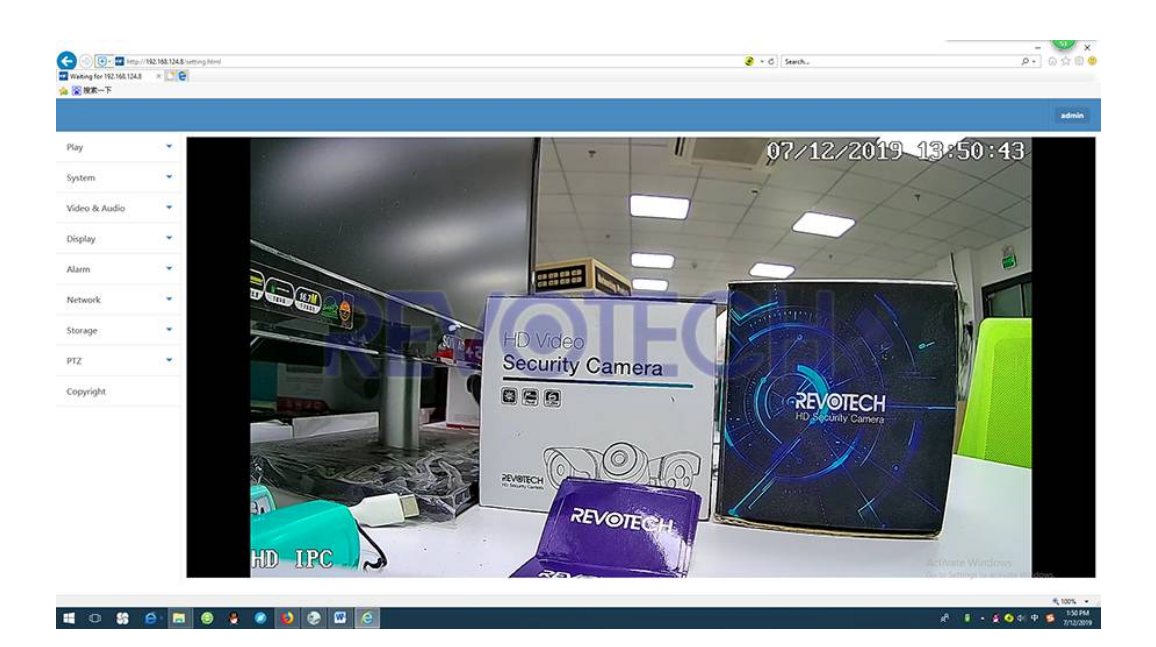

(3) Вы можете получить изображение и все настройки камеры сейчас.

# **8. Как установить функцию сигнализации движения?**

**1.Установите электронную сигнализацию.**

(1) Нажмите правой кнопкой мыши на камеру и нажмите "Remote configuration ".

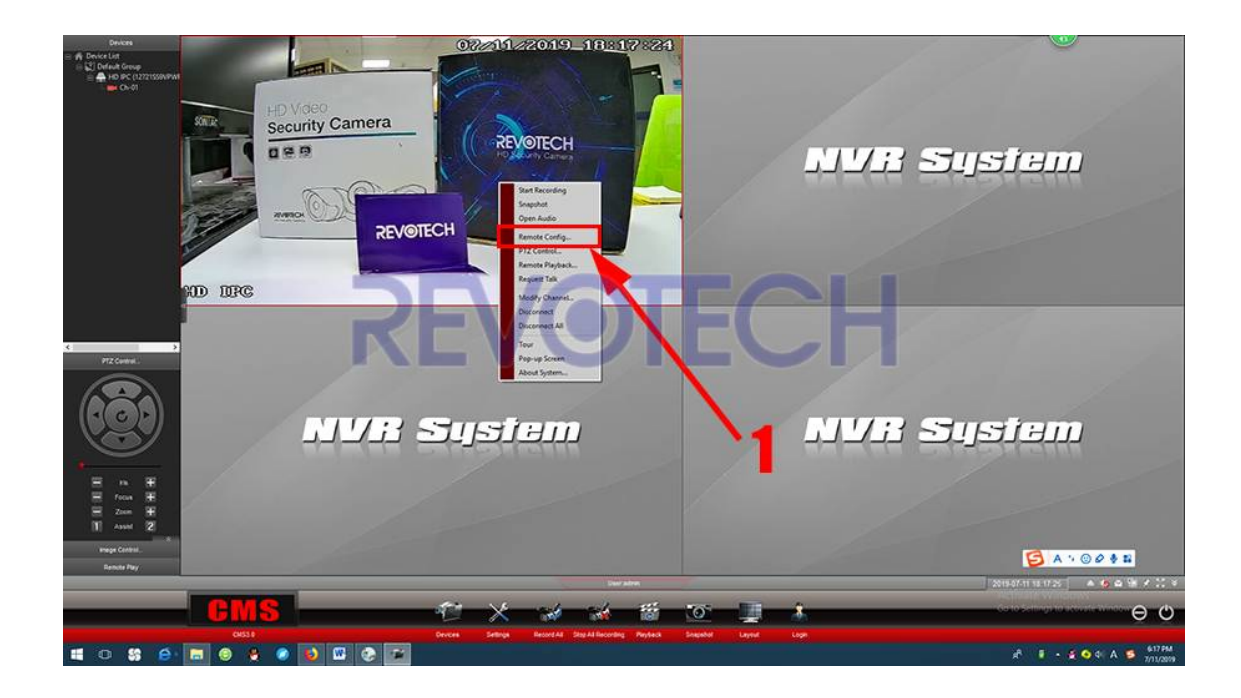

(2) Нажмите "Network" - "Advanced", введите параметр smtp вашей электронной почты и нажмите "Test Email".

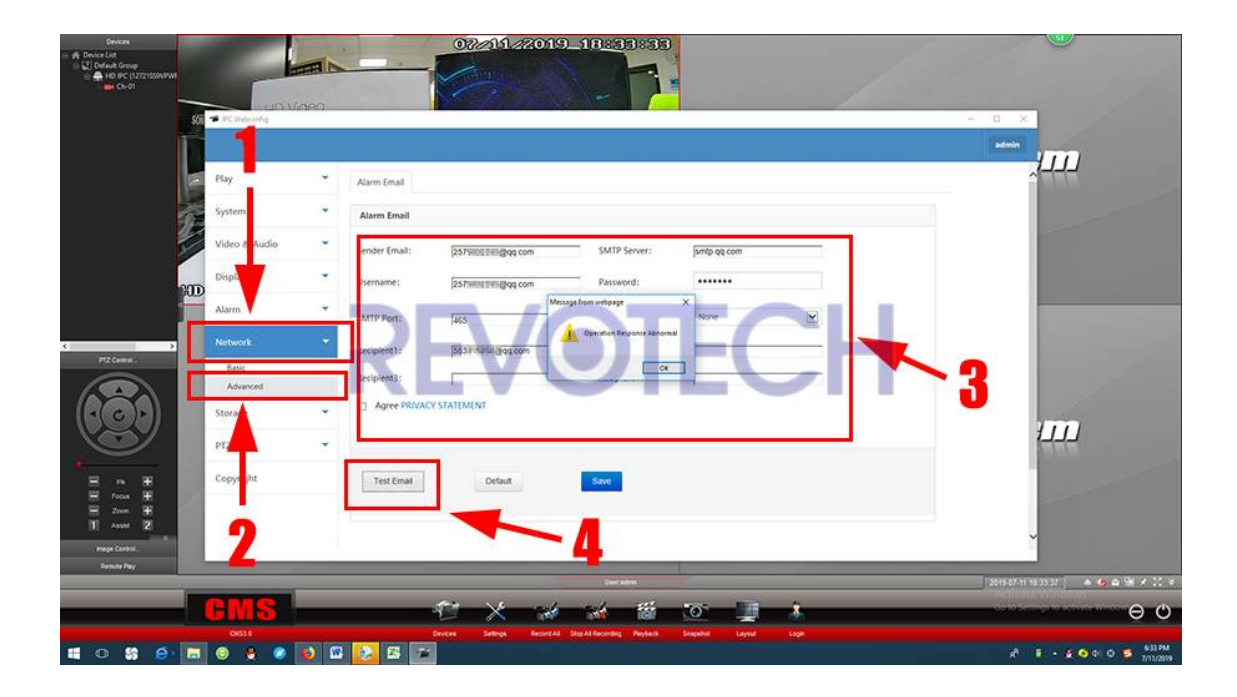

(3) После отображения информации "Succeeded" нажмите "Save".

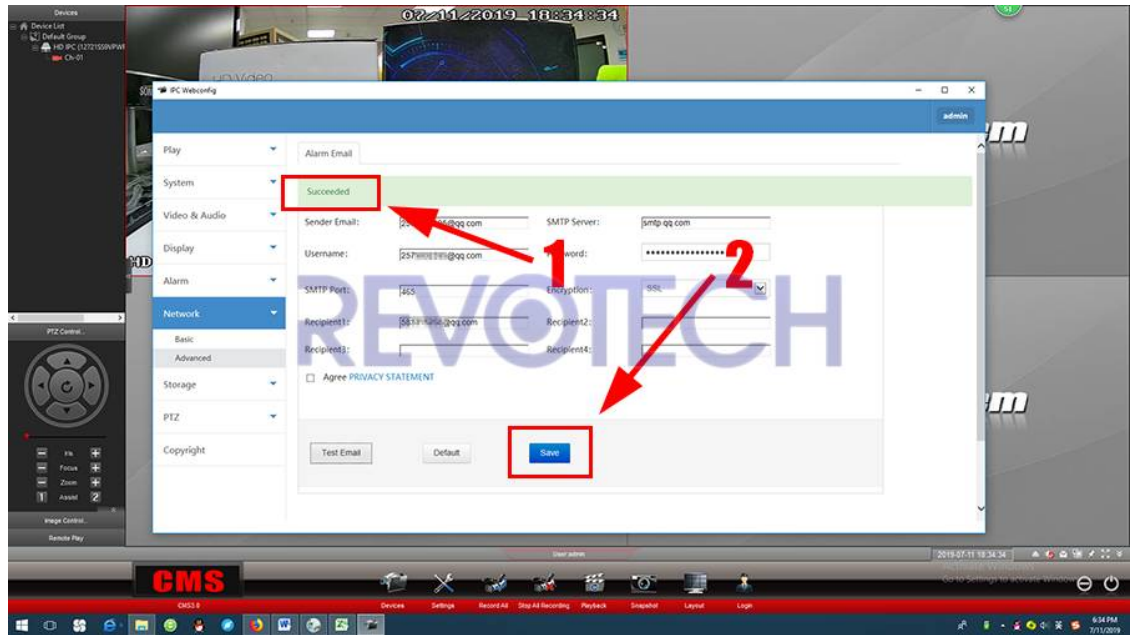

### **2. Установите функцию обнаружения движения.**

(1) Нажмите "Alarm" и "Enable Human Detection".

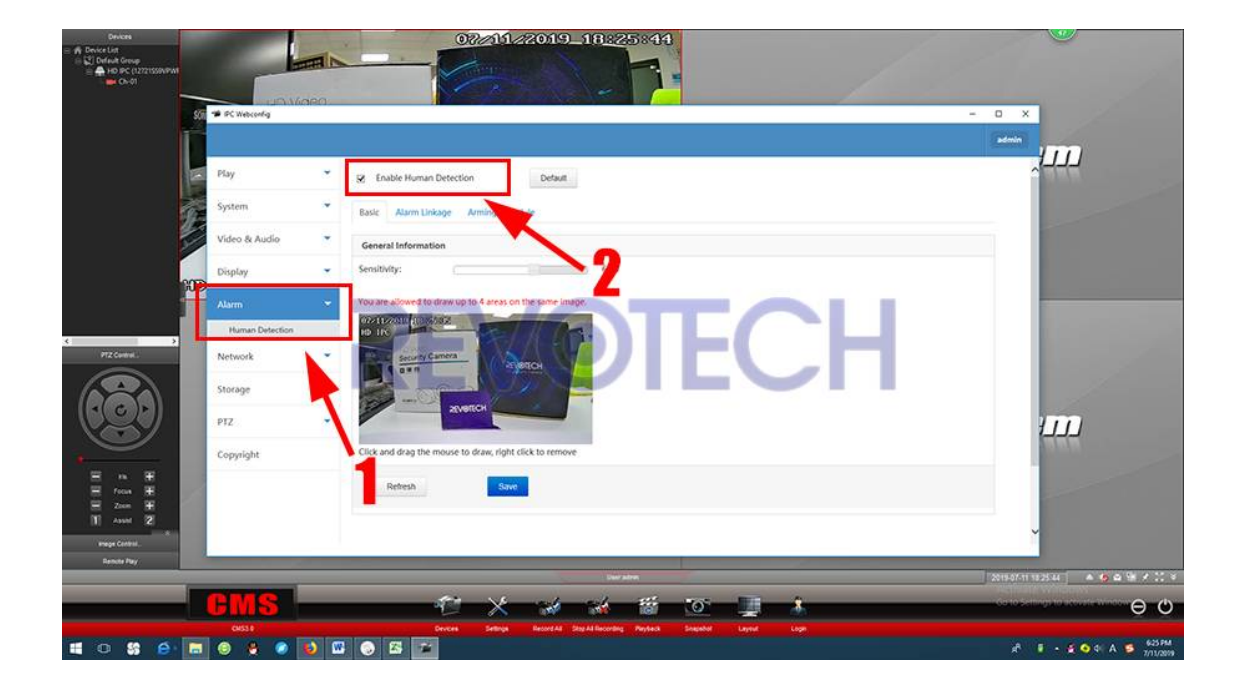

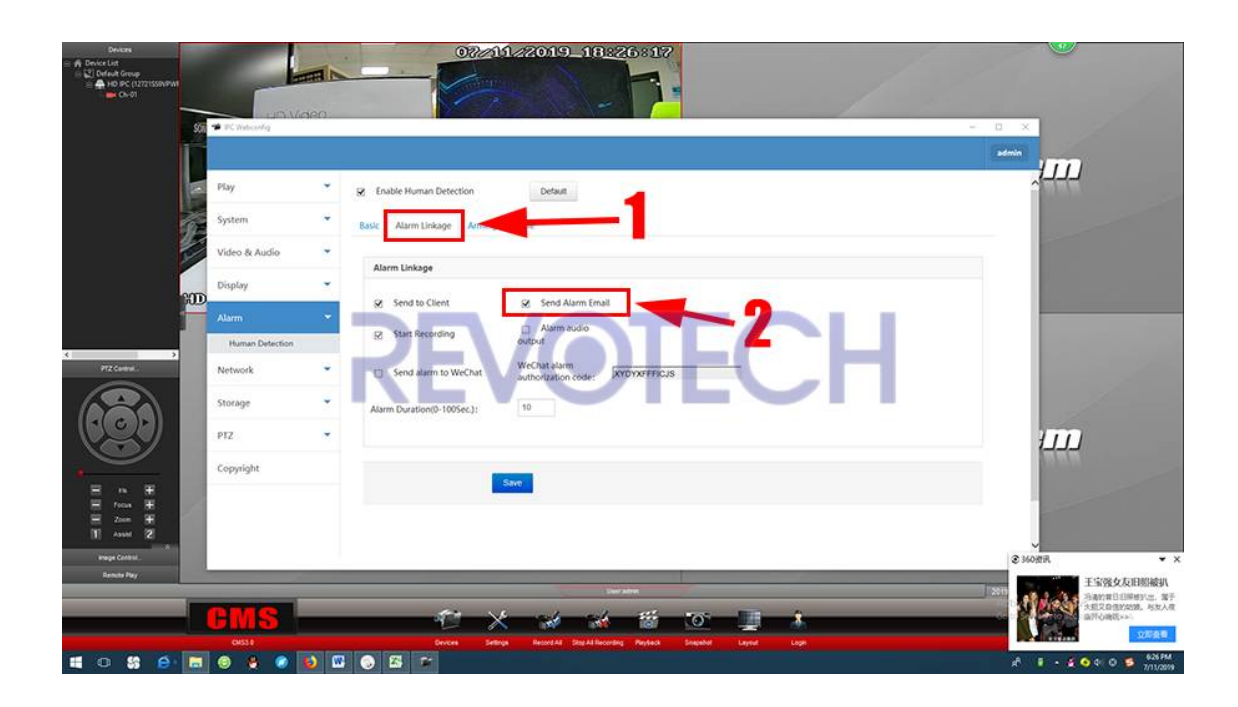

(2) Нажмите "Alarm Linkage" и нажмите "Send Alarm Email".

Функция определения движения включена сейчас, при любом движении от камеры, вам будет отправляться сообщение по электронной почте со снимком экрана.

#### **Примечание:**

В: Я установил данную функцию в качестве инструкции, но я не могу получать сообщения?

О: Пожалуйста, проверьте журналы камеры (Путь:Удаленная настройка - Система - Журналы), вы можете увидеть, отправляла ли камера сообщение. И если она отправляла, то электронная почта может перехватывать системой Входящих сообщений, пожалуйста, проверьте настройки Входящихсообщений.

## **9. Как установить функцию записи движения?**

**1.Установите функцию определения движения.** 

(1) Нажмите правой кнопкой мыши на камеру и нажмите "Remote configuration ".

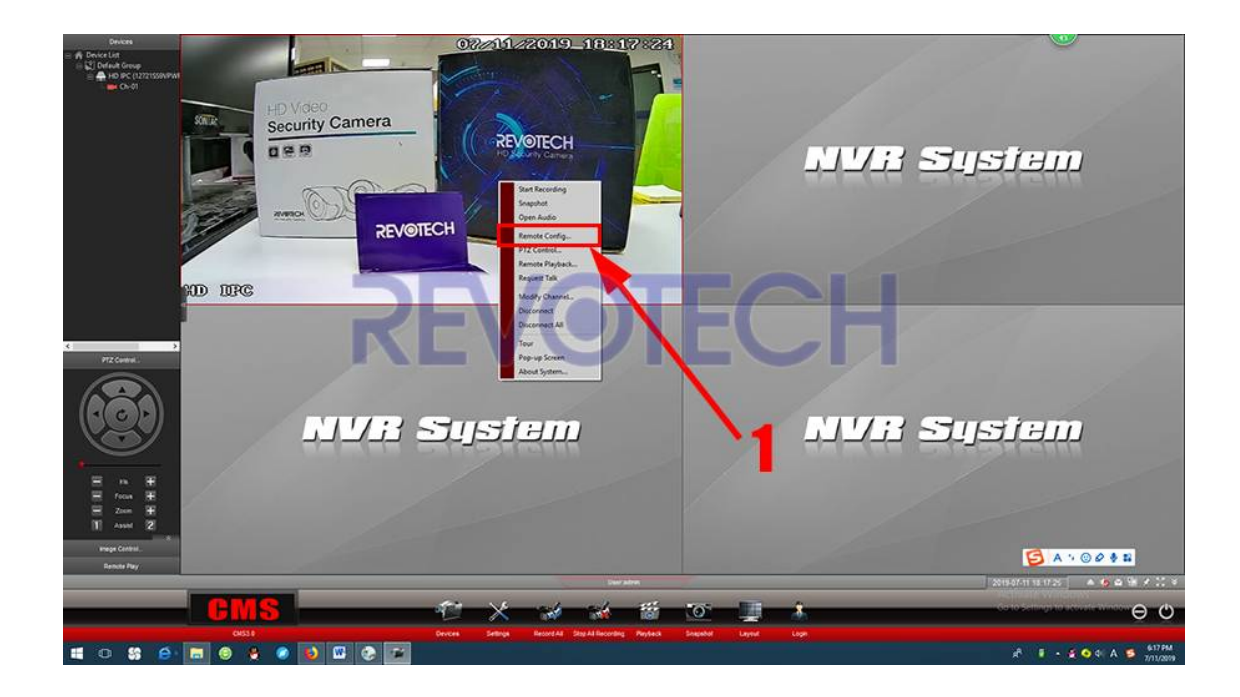

(1) Нажмите "Alarm" и "Enable Human Detection".

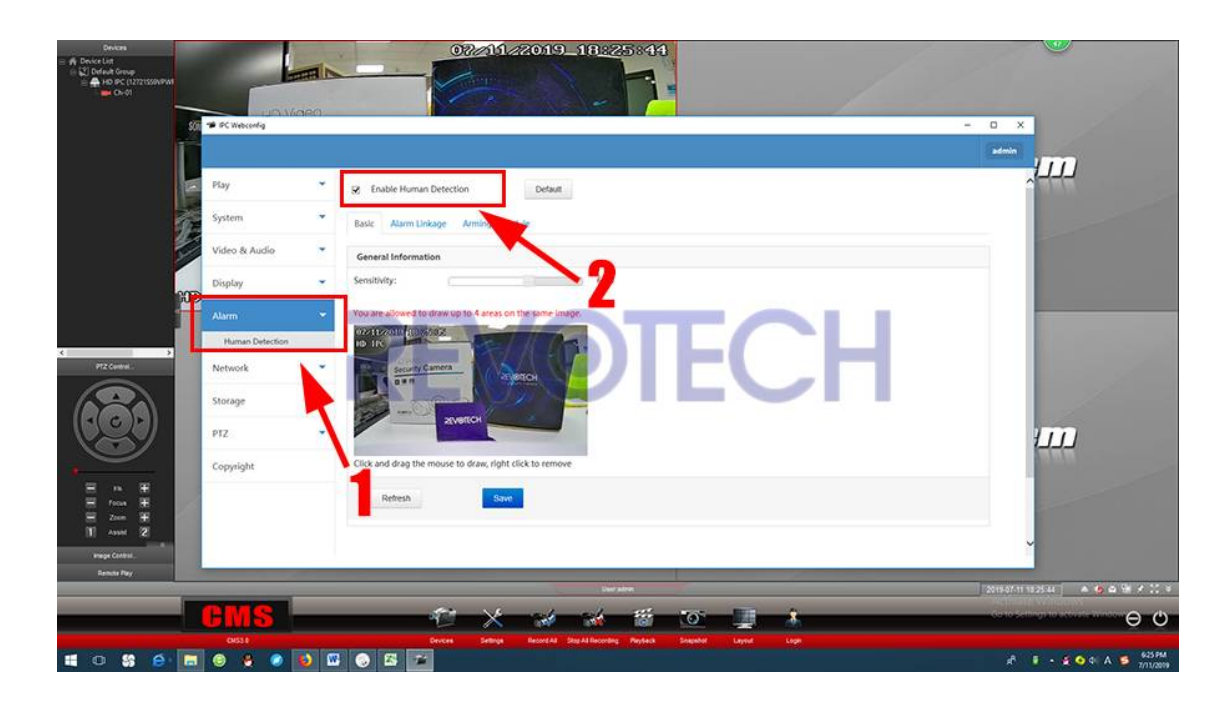

(2) Нажмите "Alarm Linkage" и нажмите "Send to Client".

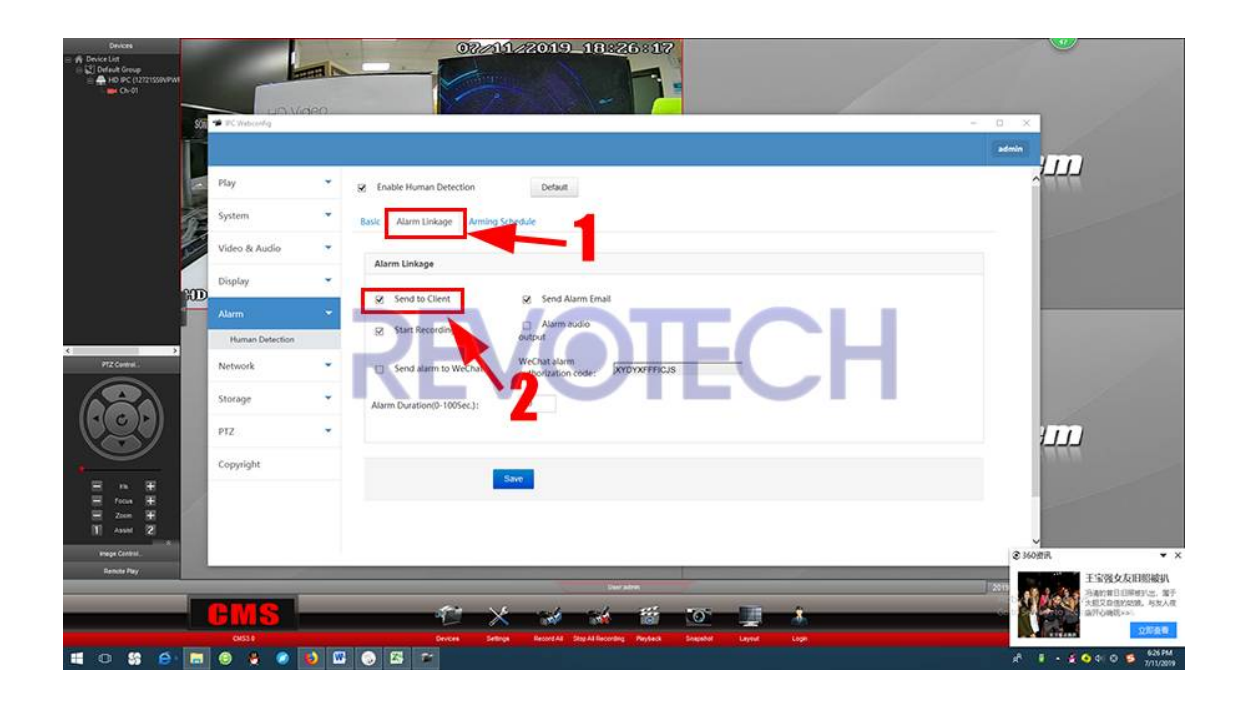

### **2. Установите функцию записи движения.**

(1) Нажмите "Setting"

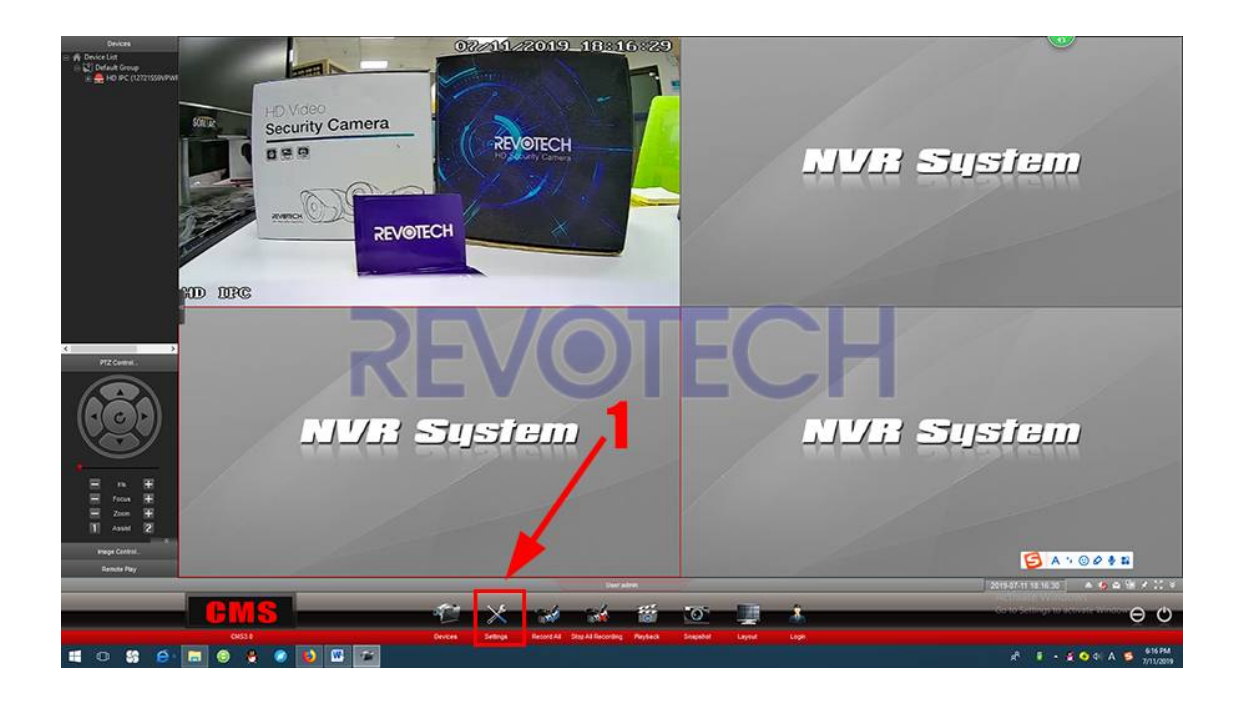

(2) Нажмите "Alarm In".

\* Нажмите "Receive remote alarm signals"

#### \* Нажмите"Ok".

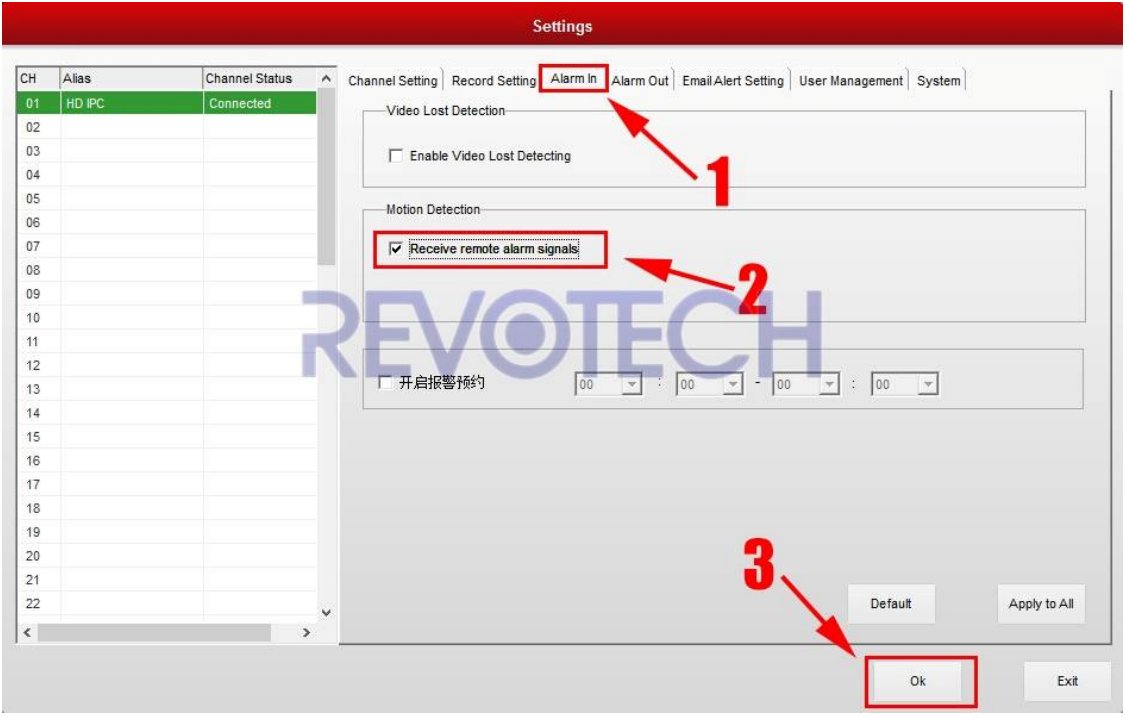

- (3) Нажмите"Alarm Out".
- \* Введите время действия сигнализации (Record Lasting Time)
- \* Нажмите"Start Recording"
- \* Нажмите"Ok".

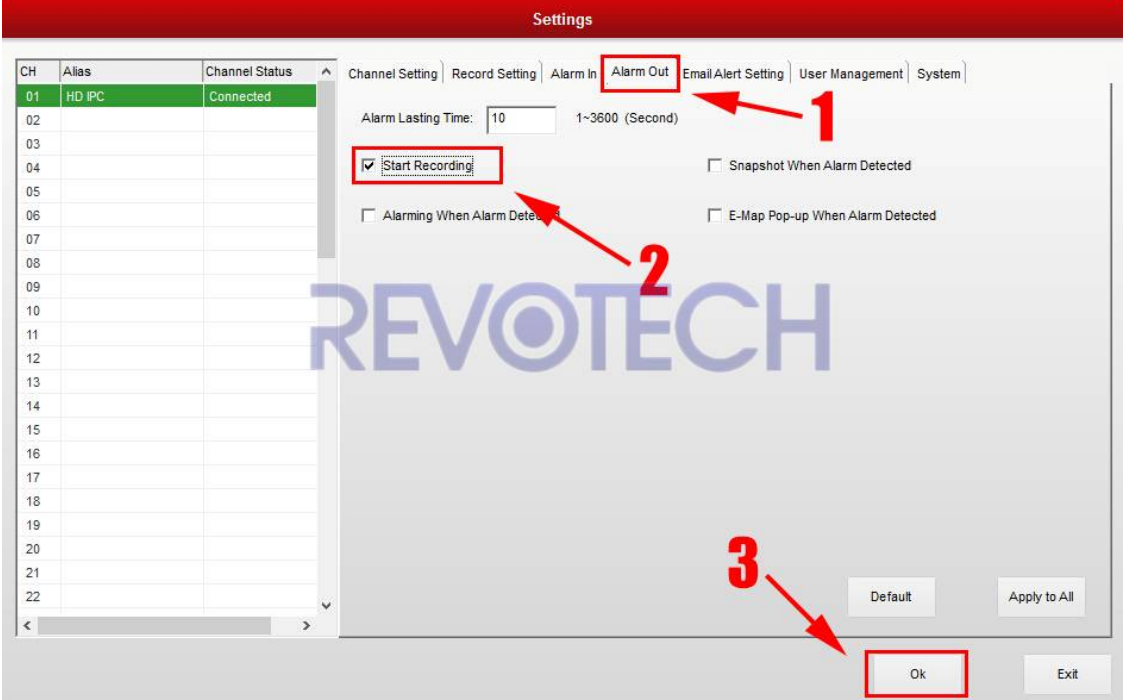

(4) Функция записи движения успешно установлена, и при каком-либо движении от камеры, она запустит функцию сигнализации и начнет запись.

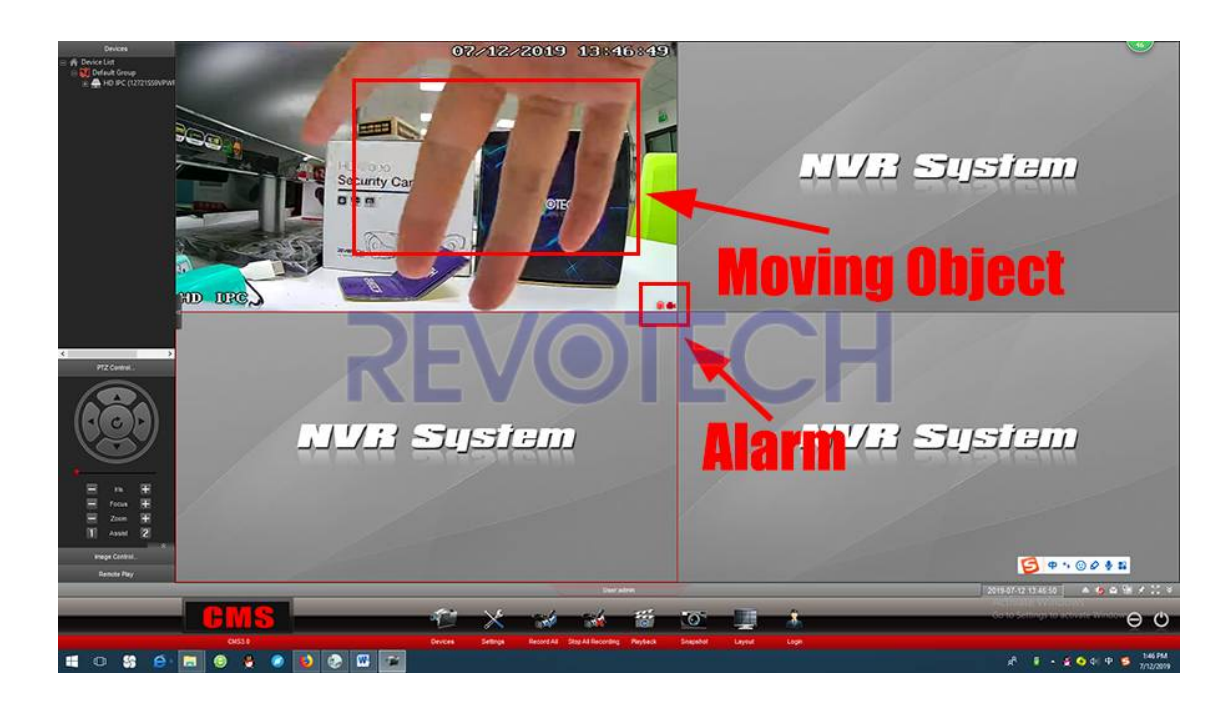

(5) Вы можете установить путь к хранилищу файлов в "Setting" - "Record Setting" и найти файл записи на своем компьютере (имя папки: **JdvrFile**).

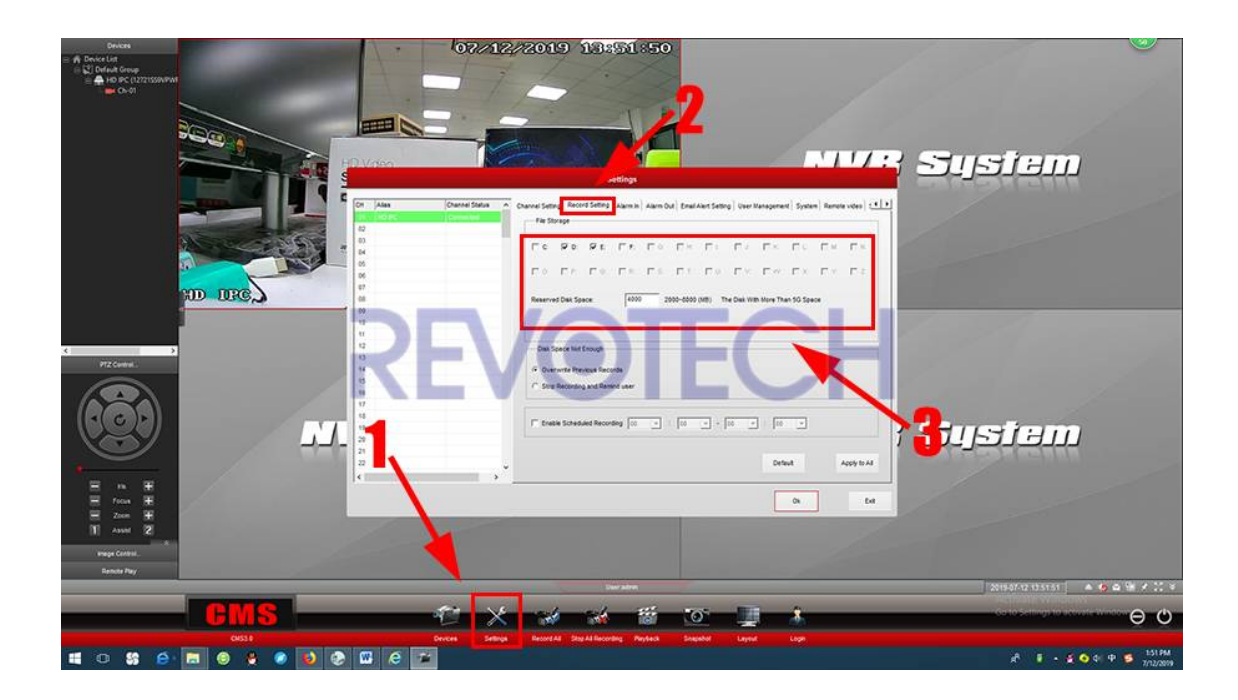

**Revotech® copyright**

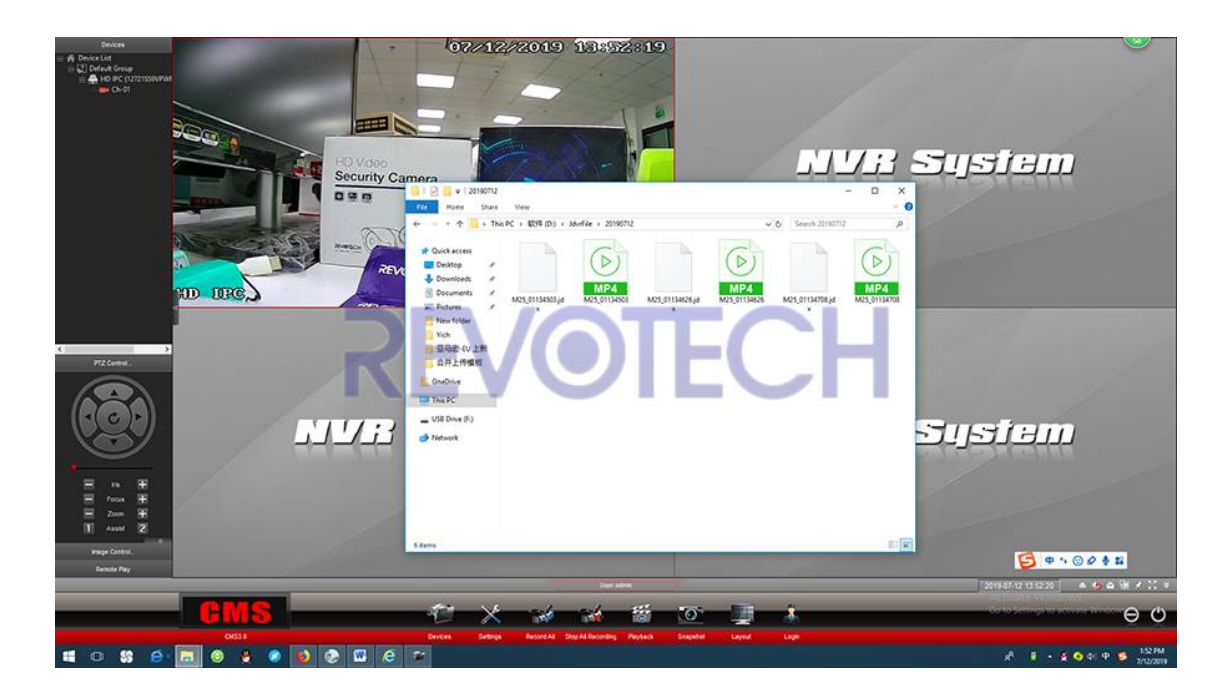

## **10. Дополнительная информация**

#### **Информация о ПОРТ**

Для версии камеры 16EV2: Порт HTTP: 80 Порт Onvif: 80 Порт RTSP: 8554

Для версии камеры FHW: Порт HTTP: 80 Порт Onvif: 6688 Порт RTSP: 8554

**Примечание:** HTTP-порт версии FHW не может быть изменен, пожалуйста, не меняйте его в настройках. Если вы его измените, обратитесь в службу поддержки для сброса настроек камеры.

#### **URL для RTSP (порт 8554):**

для версии камеры 16EV2: rtsp://IPAddress:8554/live0.265 (основной поток) rtsp://IPAddress:8554/live1.265 (второй поток) rtsp://IPAddress:8554/live2.265 (Интернет-поток) rtsp://**имя пользователя:пароль**@IPAddress:8554/live0.265 (пароль установлен)

для версии камеры FHW: rtsp://IPAddress:8554/profile0 (основной поток) rtsp://IPAddress:8554/profile1 (второй поток) rtsp://**имя пользователя:пароль**@IPAddress:8554/profile0 (пароль установлен)